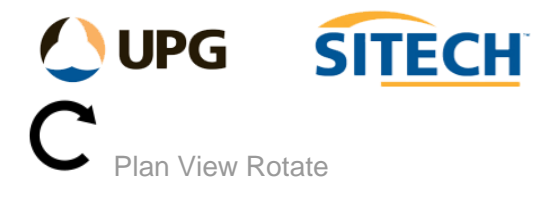

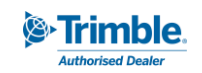

## **Command Description**

The Plan View Rotate command allows the user to rotate the current plan view using the direction of text objects and lines or manually entered bearing.

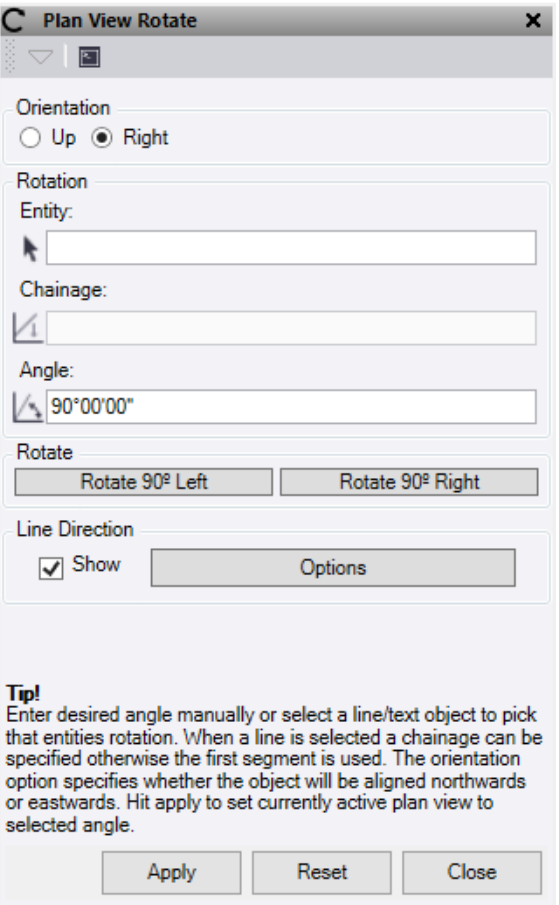

- 1. Select the **Orientation** option of "Up" or "Right" to determine if the object will be aligned northwards or eastwards.
- 2. Click in the **Entity** selection field and then in a graphic view select the line or text object to use that entities rotation angle.
- 3. If a line is chosen, select or enter a **Chainage** to use the bearing from.
- 4. Enter or use the **Angle** calculated to rotate the current view.
- 5. Or use the **Rotate 90º Left** or **Rotate 90º Right** to quickly rotate the current view.
- 6. The **Line Direction - Show** check box will turn on/off the direction arrows and the **Options** button is a short cut to the line direction options. Use for ease of direction identification.
- 7. Click **Apply** to rotate the current plan view
- 8. Click **Reset** to set the current plan view back to default.

*Note: This will not work on CAD Blocks or observations.*